# **Boletim Técnico**

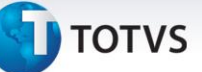

### **Controle da Grade em Formato Multicampo no Pedido de Venda**

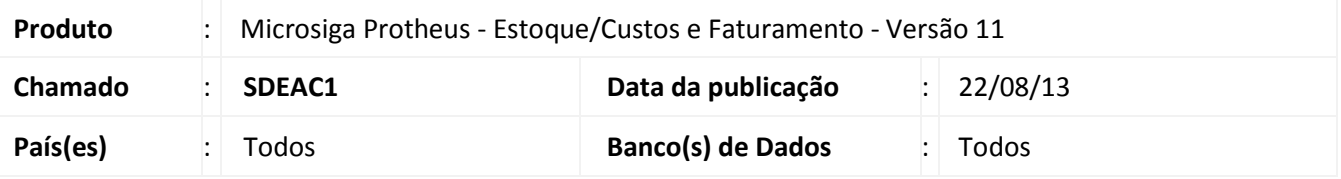

Implementada melhoria no objeto da grade para ter o controle em formato **multicampo.** Em uma única tela de grade pode-se editar mais de um campo. O objetivo desta melhoria é atender as rotinas que utilizam o objeto **grade de produtos**, controlam campos com relação direta entre si e que devem permitir editar estes diferentes campos por uma mesma tela de grade.

Com as rotinas adaptadas a esta nova funcionalidade, pela configuração do parâmetro **MV\_GRDMULT**, definimos programas que trabalham neste novo formato.

Primeiramente a rotina **Pedidos de Venda (MATA410)** já dispõe da melhoria do registro de preços de venda por item de grade e por objeto de grade.

Os campos **Quantidade** (C6\_QTDVEN) e **Prc. Unitário** (C6\_PRCVEN) tem relação direta entre si e para tornar a edição funcional, estão disponíveis na Grade em formato **multicampo**.

## Importante

A exibição da tela de grade neste novo formato está condicionada a adaptação do respectivo programa que utiliza o objeto, ou seja, a princípio tal funcionalidade não esta disponível para todas as rotinas que utilizam o objeto de grade. Inicialmente a funcionalidade esta disponível apenas para a rotina **Pedidos de Venda (MATA410)** e será implementada em outras rotinas conforme demanda e evolução do produto.

### **Procedimento para Implementação**

O sistema é atualizado logo após a aplicação do pacote de atualizações (*Patch*) deste chamado.

### **Procedimentos para Configuração**

1. No **Configurador (SIGACFG)** acesse **Ambientes/Cadastros/Parâmetros (CFGX017)**. Cire o parâmetro a seguir:

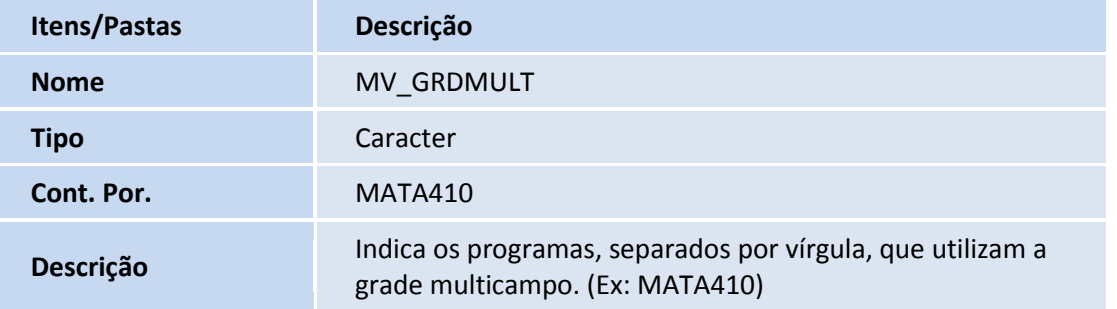

# **Boletim Técnico**

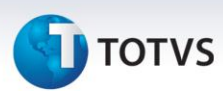

### **Procedimentos para Utilização**

- 1. No módulo **Faturamento (SIGAFAT)** acesse **Atualizações/Pedidos/Pedidos de Venda (MATA410)**.
- 2. Visualize a tela com os pedidos de venda cadastrados. Clique em **Incluir**.
- 3. Informe todos os dados do cabeçalho e nos itens do pedido, informe uma referência de grade.
- 4. Preencha os campos **Quantidade** ou **Preço Unitário** e visualize a tela para distribuição dos valores na grade de produtos.
- 5. Observe que a tela da grade controla, ao mesmo tempo, os campos **Quantidade** e **Preço Unitário**. Vale observar que as regras de aplicação de **tabela de preço, descontos e preços de opcionais** continua a ser aplicada, nestes exemplos:

### Inclusão de **Pedido de Venda** com tabela de preço

- 1. Cadastre uma tabela de preços com alguns produtos da grade.
- 2. Inclua um Pedido de Venda, utilizando a tabela de preço recém cadastrada e observe que, na digitação das quantidades na grade, nos itens cadastrados na tabela de preços, inicializa-se o preço unitário conforme preço da tabela. Para os demais o usuário deve digitá-lo.
- 3. Após grava-lo observe que o campo **Prc. Lista** (C6\_PRUNIT) armazena o preço da tabela de cada item, conforme conceito do campo.
- 4. Se o preço de um dos itens com tabela de preço for alterado, a diferença do valor total é exibida no rodapé do pedido, como desconto ou acréscimo, seguindo o conceito já existente no pedido de venda.

### Inclusão de **Pedido de Venda** com desconto no cabeçalho

- 1. Inclua um Pedido de Venda primeiramente informando a tabela de preço já utilizada e informe desconto(s) no cabeçalho do pedido e depois distribua as quantidades na grade. Verifique a aplicação do desconto conforme regra da rotina.
- 2. Após gravar observe que o campo **Prc. Lista (C6\_PRUNIT)** armazena o preço da tabela de cada item, conforme conceito do campo e valores calculados com o desconto.

### Inclusão de Pedido de Venda com desconto no item

- 1. Inclua Pedido de Venda e informe as quantidades da grade, aplique o desconto no item do Pedido de Venda. O percentual de desconto deve aplicar-se a cada item da grade.
- 2. O Sistema não permite alteração do preço unitário de nenhum item da grade, pois como o percentual de desconto aplica-se a todos, os mesmos não podem ter alterações. Um *help* explicativo é exibido.

### Inclusão de Pedido de Venda com item de grade com opcionais com preço de venda

1. Cadastre um grupo de opcionais com os itens opcionais com preço de venda.

# **Boletim Técnico**

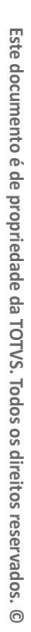

# **Tabelas Utilizadas Funções Envolvidas**

**Informações Técnicas**

**TOTVS** 

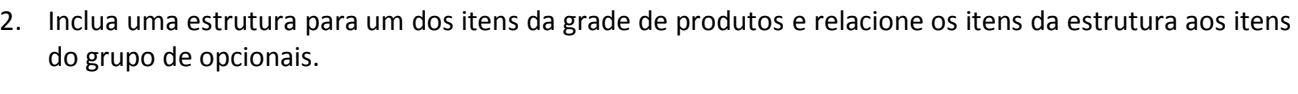

- 3. Inclua um pedido de venda e ao informar a quantidade para o item com a estrutura cadastrada com opcionais é solicitada a seleção do opcional desejado. Verifique que após seleciona-lo, automaticamente é somado o preço de venda, definido no cadastro do opcional selecionado, ao preço unitário.
- 4. Se o preço unitário for alterado o sistema informa a soma do valor do opcional selecionado.

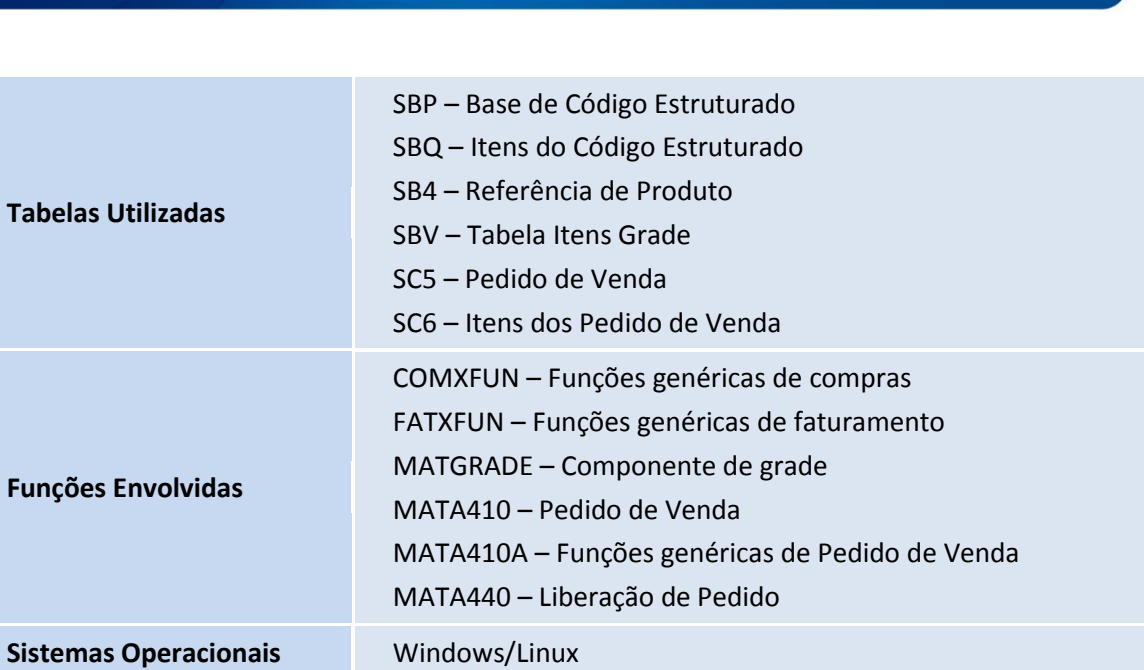

Este documento é de propriedade da TOTVS. Todos os direitos reservados.

 $\odot$